# **РУКОВОДСТВО ПОЛЬЗОВАТЕЛЯ**

# ВИДЕОДОМОФОН QV-IDS4770AI

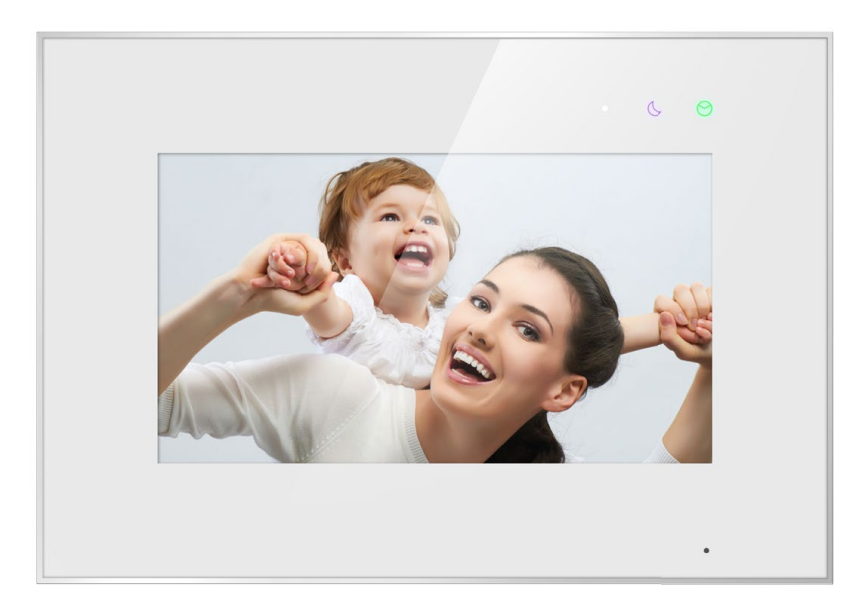

Вводная информация в этом документе может быть изменена с целью усовершенствования продукта без предварительного уведомления. Мы оставляем за собой право окончательного редактирования и пересмотра данного руководства.

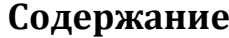

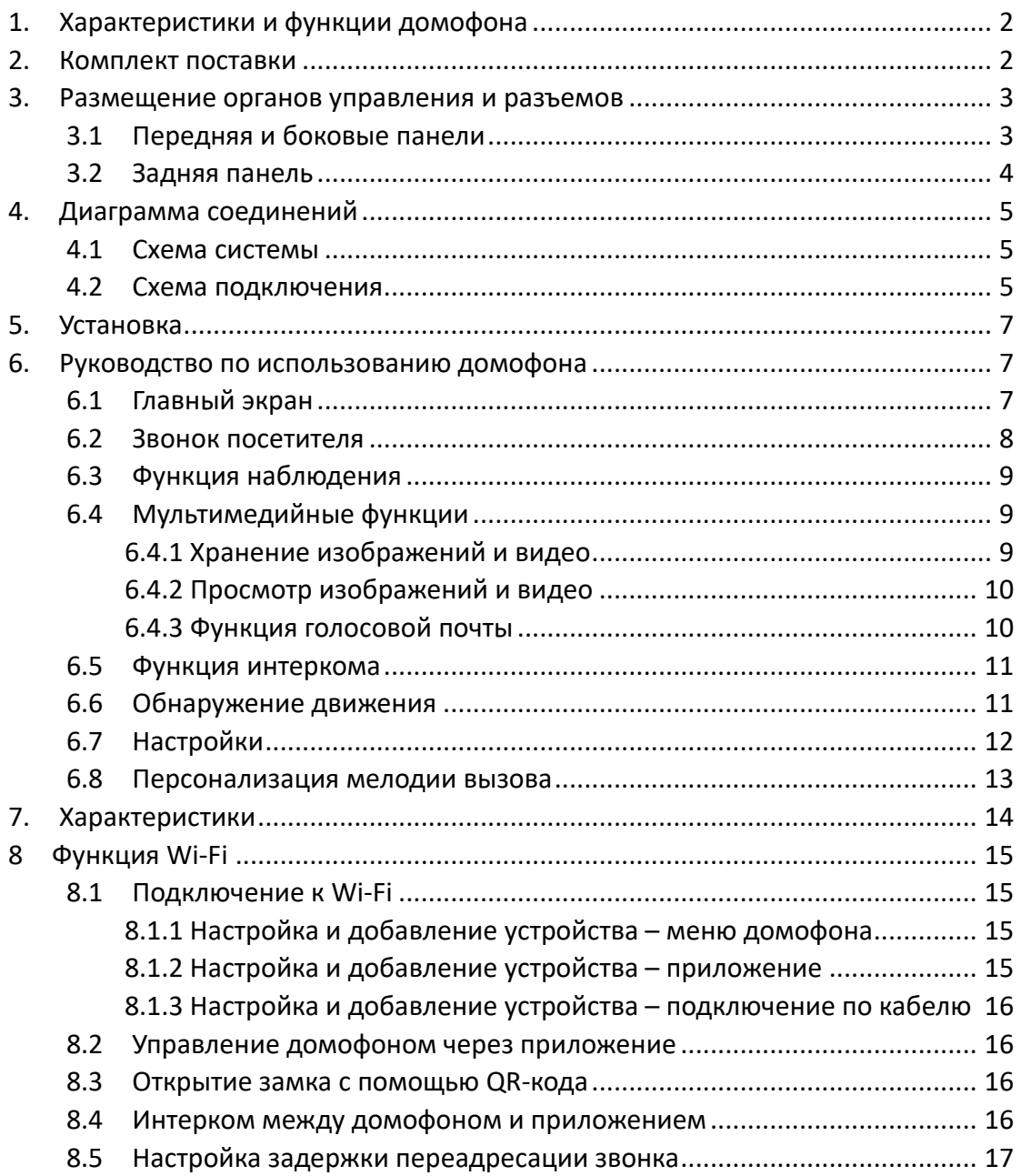

# **МЕРЫ ПРЕДОСТОРОЖНОСТИ**

Следуйте инструкциям, чтобы избежать травм и не вызвать повреждение оборудования.

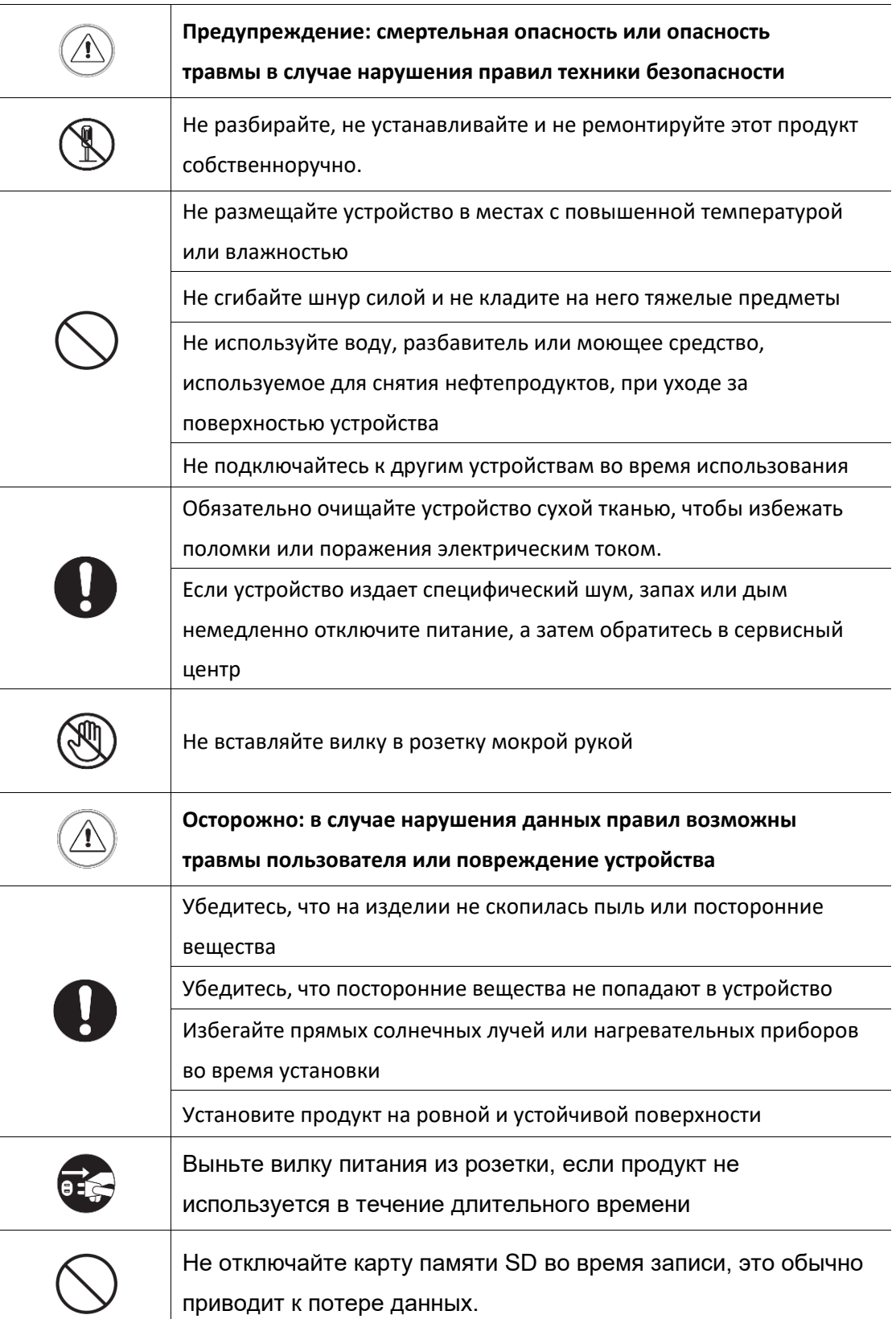

# <span id="page-3-0"></span>**1. Характеристики и функции домофона**

- 7-дюймовый сенсорный монитор со встроенными функциями AI
- «Умные» функции: открытие замка с помощью QR-кода, интерком между домофоном и мобильным приложением, детекция фигуры человека
- Дисплей HD 1024\*600 IPS
- Встроенный модуль WiFi поддерживает локальное и дистанционное управление
- Поддержка TVI/CVI/AHD 1080P/720P/CVBS вызывных панелей и камер
- Встроенная память для хранения фото и видео
- Наличие слота для внешней SD карты
- Автоматическая и ручная запись видео/фото
- Адресный интерком между мониторами
- Наличие детекции движения от вызывной панели или камеры
- озможность оставлять голосовые сообщения посетителям
- 16 мелодий на выбор, возможность загрузить собственную мелодию
- Функция планирования режима «не беспокоить»
- <span id="page-3-1"></span>• Поддержка графического интерфейса пользователя

# **2. Комплект поставки**

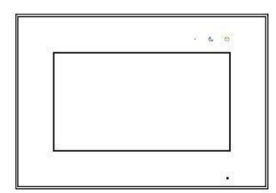

Домофон

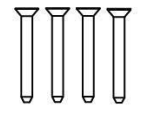

Крепежные винты **KA M4\*35MM** 

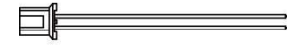

2х контактный кабель питания - 4 шт.

Настенный кронштейн

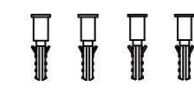

Пластиковые дюбеля M4\*35 MM

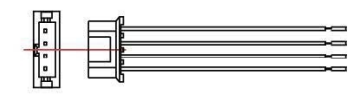

4х контактный кабель подключения устройств - 5 шт.

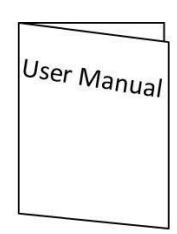

Руководство пользователя

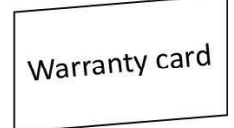

Гарантийный талон

# <span id="page-4-0"></span>**3. Размещение органов управления и разъемов**

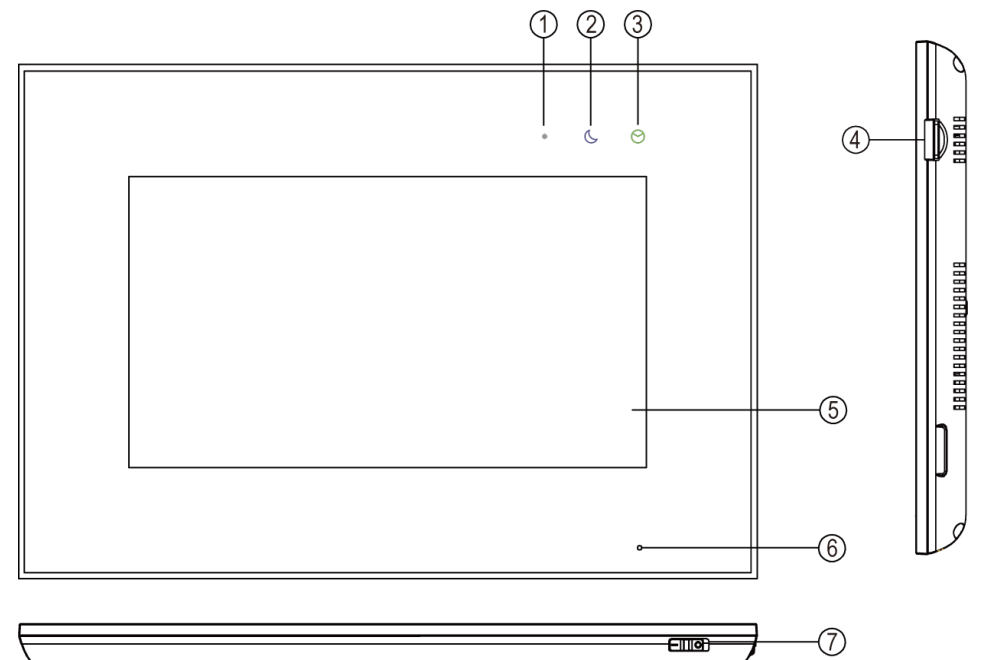

# <span id="page-4-1"></span>**3.1 Передняя и боковые панели**

**RAAAAAAAAAAAAAAAAAA** 

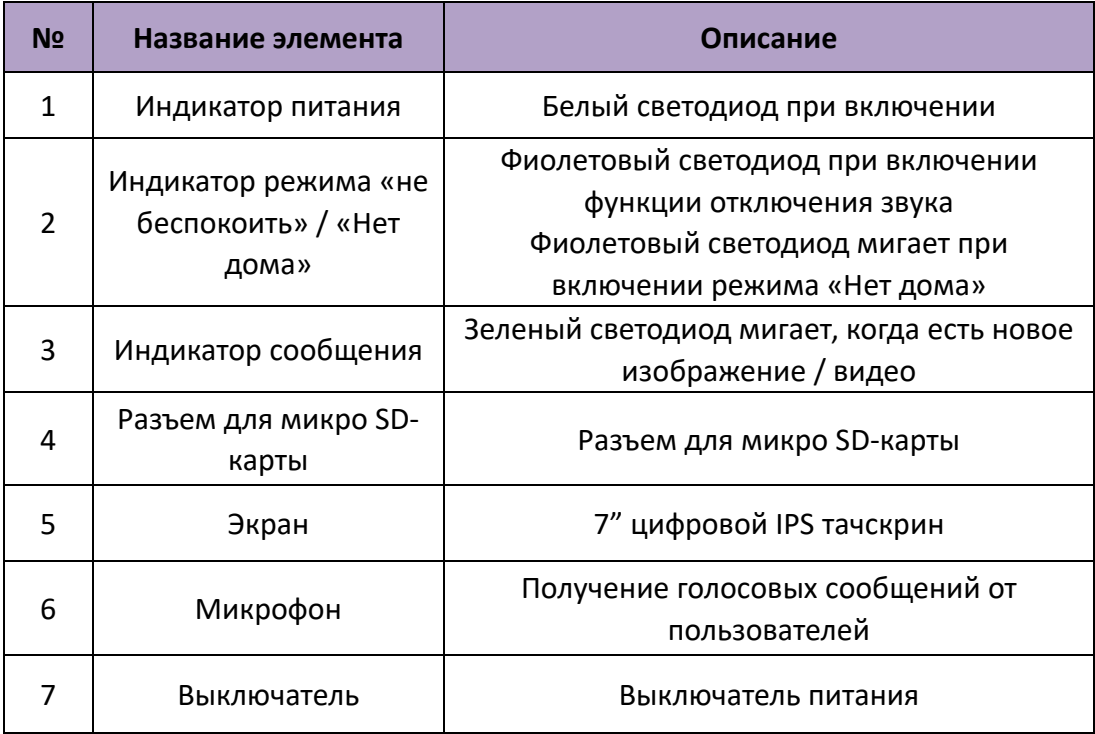

# <span id="page-5-0"></span>**3.2 Задняя панель**

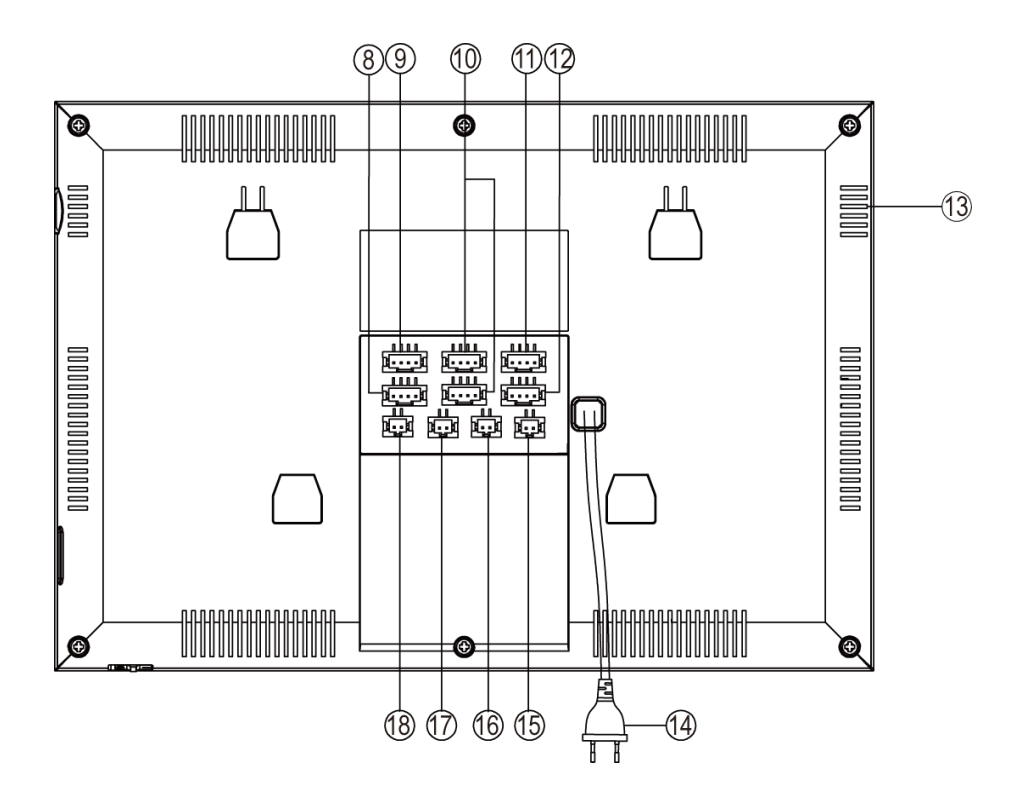

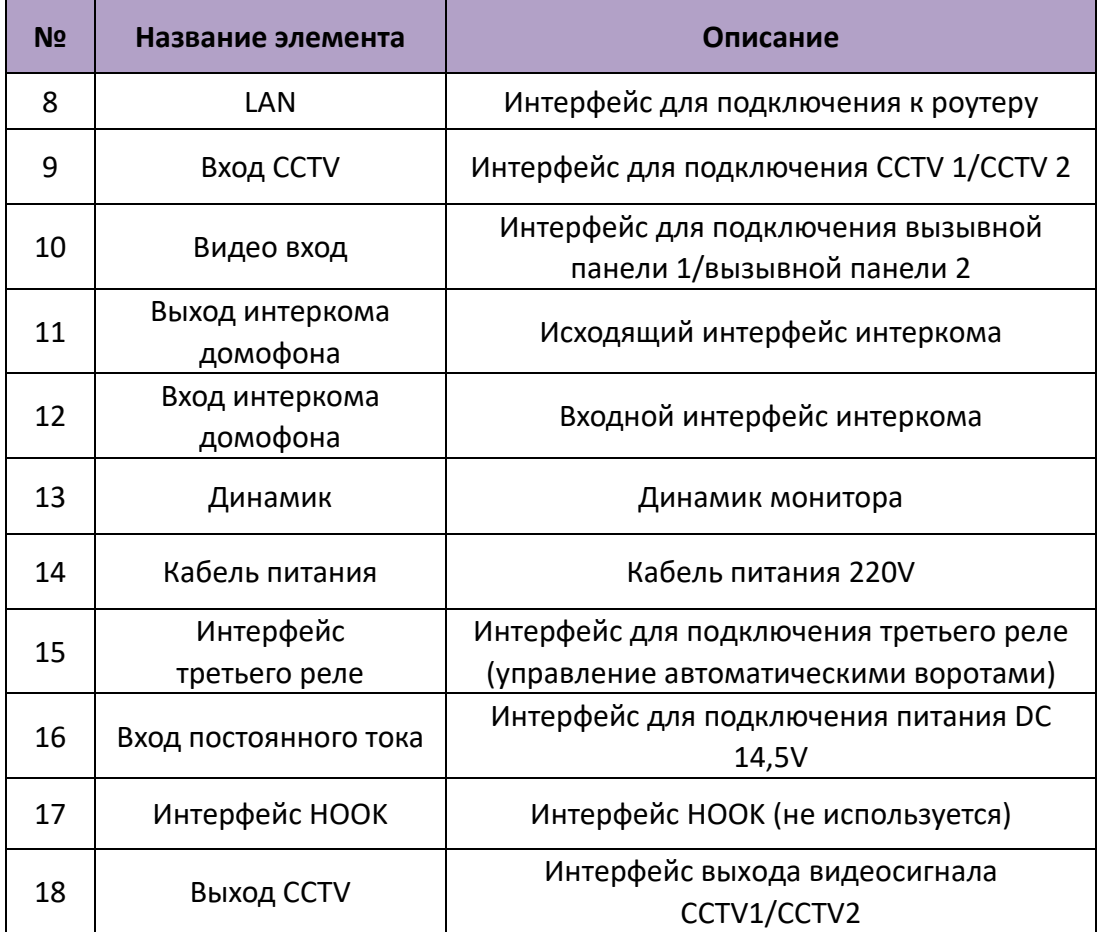

# <span id="page-6-0"></span>**4. Диаграмма соединений**

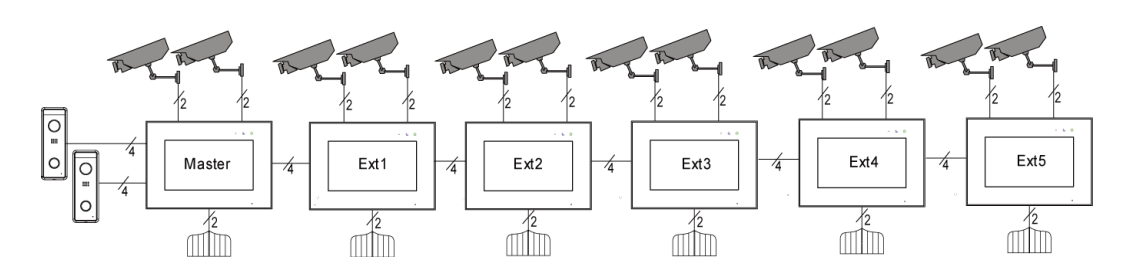

## <span id="page-6-1"></span>**4.1 Схема системы**

#### **Примечания:**

- − когда Вам нужно управлять третьим реле, например, автоматическими воротами, как изображено выше, Вы можете использовать интерфейс третьего реле на домофоне (2 провода);
- − замок ограничен 100 мА.

## <span id="page-6-2"></span>**4.2 Схема подключения**

Пожалуйста, будьте осторожны с полярностью питания при подключении.

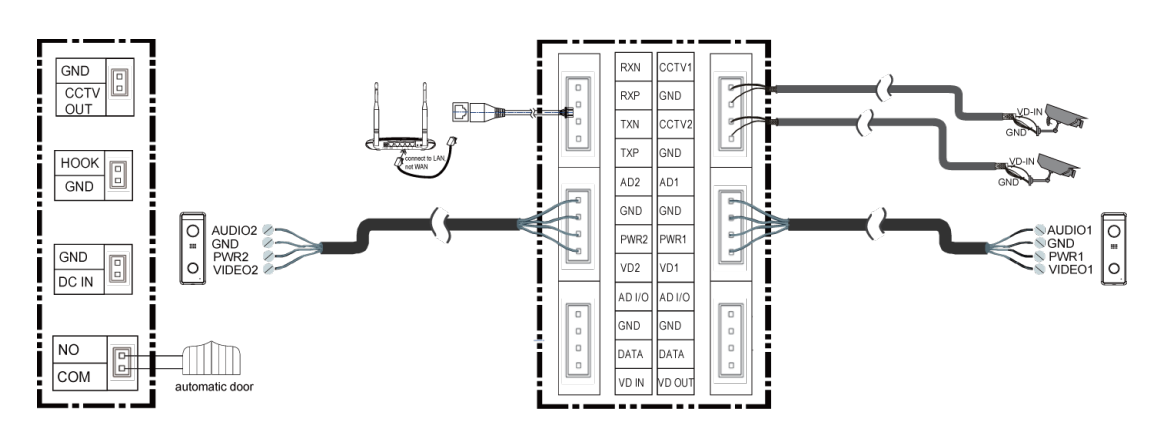

− Схема внутренней связи с одним домофоном.

Схема внутренней связи с главным домофоном и дополнительными домофонами.

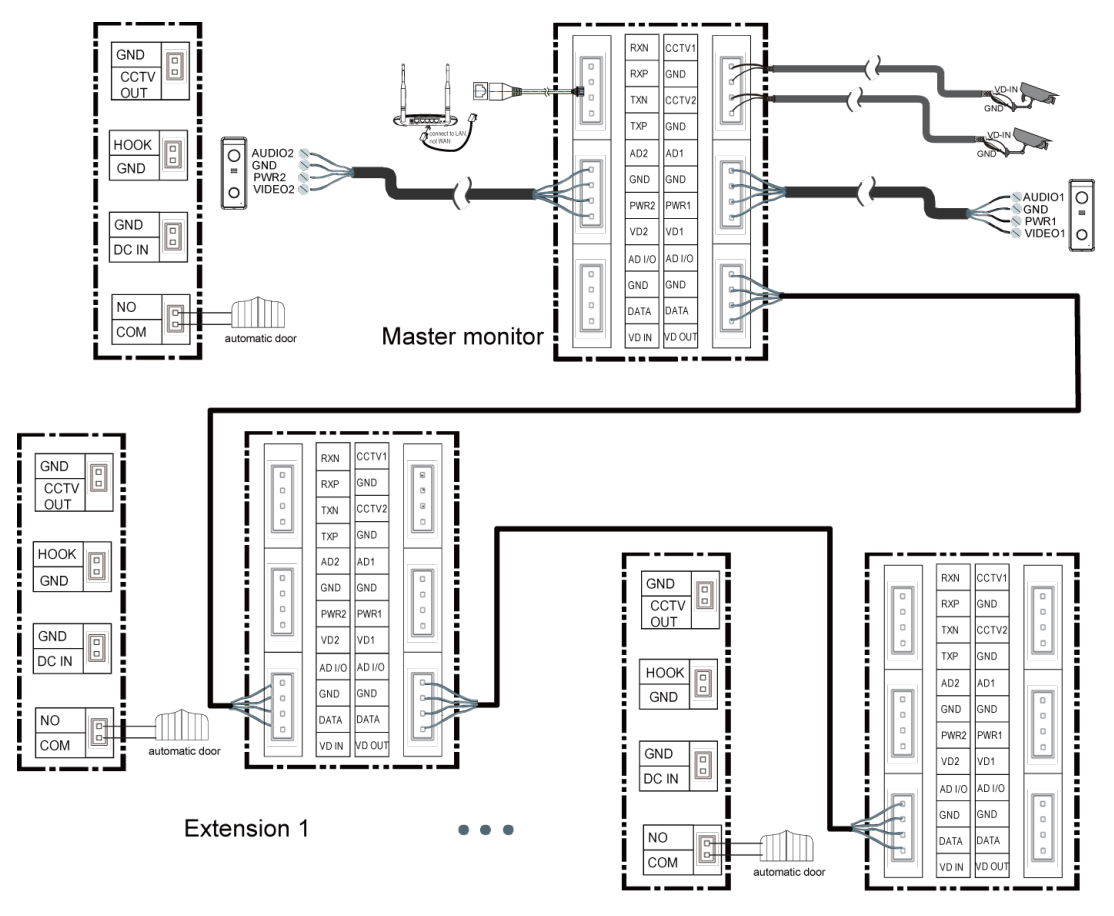

Extension N N≤5

− Рекомендуемые максимальные расстояния при различных вариантах подключения

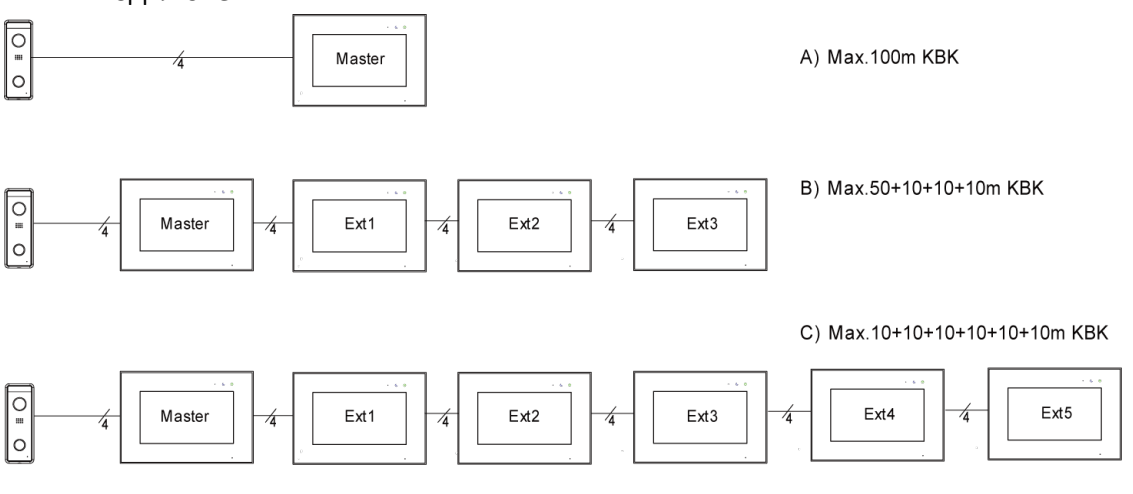

# <span id="page-8-0"></span>**5. Установка**

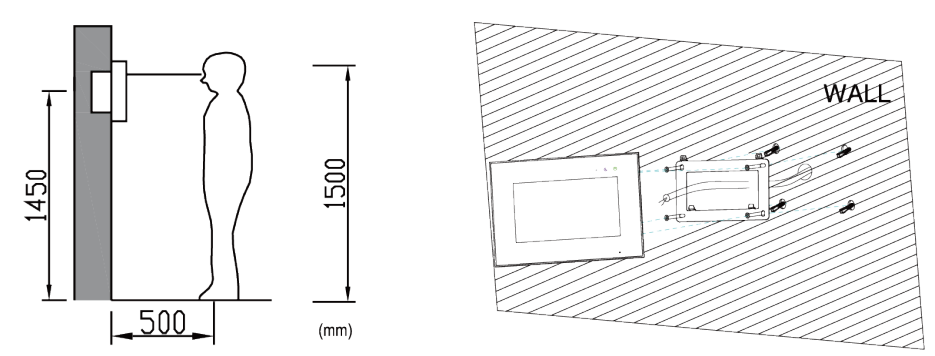

#### **Место установки домофона**

Стандартная высота установки домофона составляет около 1500 мм, центр экрана находится на уровне глаз; в этом случае центр настенного монтажного кронштейна будет находиться на высоте 1450 мм над уровнем земли.

#### **Подключение и установка домофона**

1) Снимите монтажный кронштейн с задней панели домофона и закрепите его на стене с помощью прилагаемых дюбелей и монтажных винтов;

2) Вытяните кабель и подключите систему в соответствии со схемой подключения;

3) Установите домофон на монтажный кронштейн;

<span id="page-8-1"></span>4) Вставьте вилку адаптера постоянного тока в розетку.

# **6. Руководство по использованию домофона**

# <span id="page-8-2"></span>**6.1 Главный экран**

Коснитесь экрана в любом месте в режиме ожидания, главная страница будет

отображаться следующим образом:

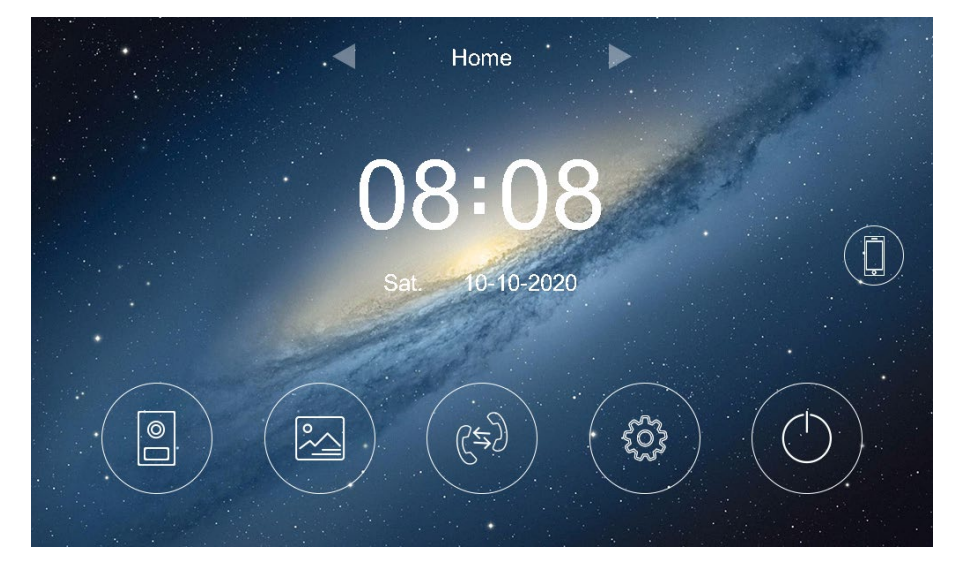

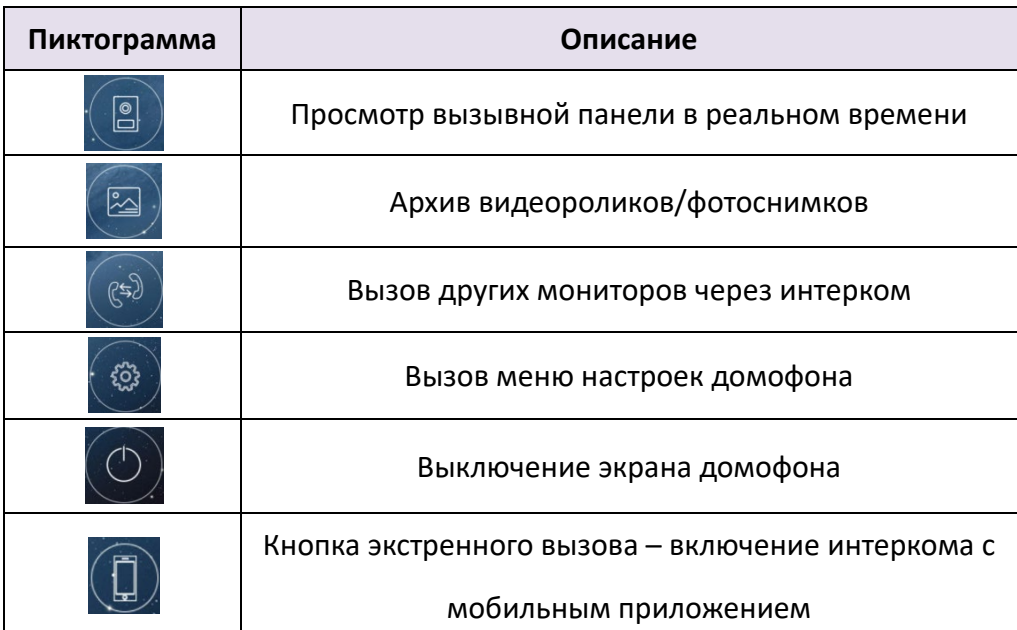

При нажатии иконок на главной странице будут отображаться соответствующие функции. Здесь будет также отображаться страница основных настроек при перемещении главной страницы вправо или влево.

#### **Примечание:**

• Кнопка экстренного вызова отключена по умолчанию, её можно

активировать в меню настроек – радел «Общие»

## <span id="page-9-0"></span>**6.2 Звонок посетителя**

При вызове на дверную станцию изображение посетителя будет отображаться на

экране домофона, и вы можете нажать значок  $\sum$  [начать/закончить

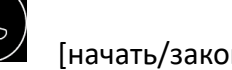

разговор], чтобы поговорить с посетителем, и снова нажать его, чтобы завершить разговор.

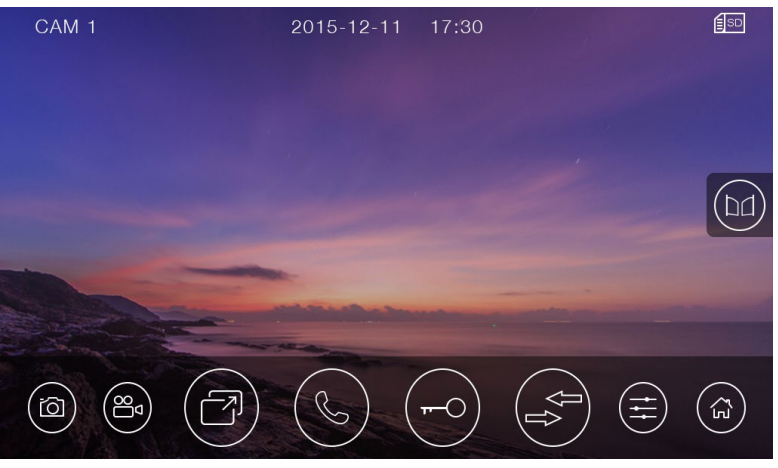

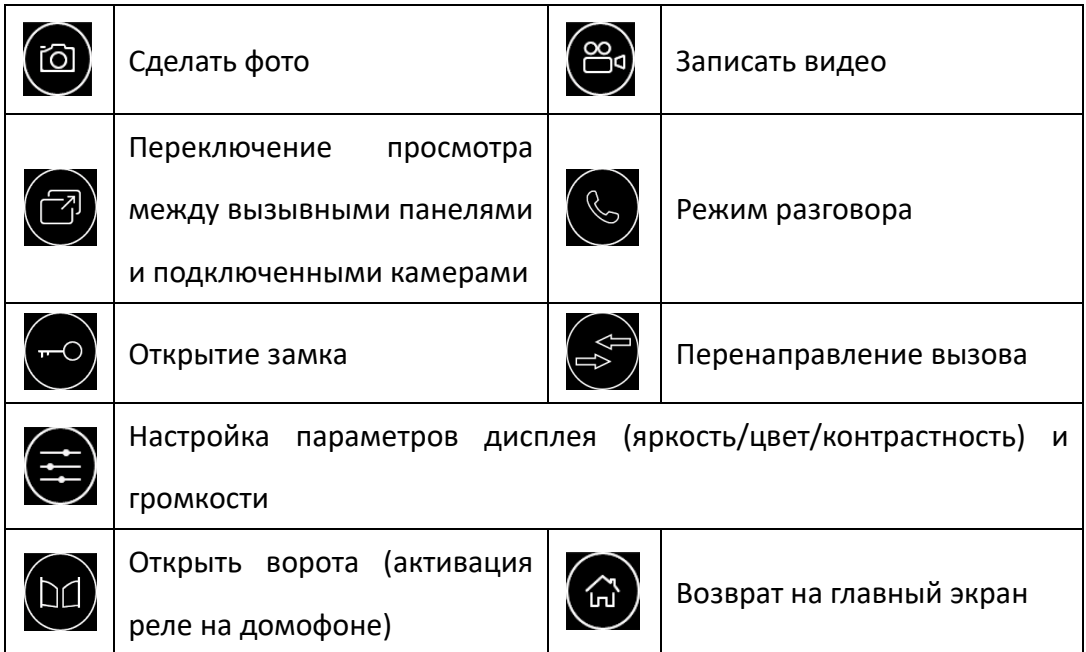

Во время разговора:

• Вы можете записать видео вручную или сделать снимок с вызывной панели автоматически, в зависимости от настроек системы.

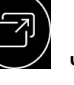

• Вы можете нажать значок  $\left(\overline{C}\right)$  чтобы переключиться на другую вызывную

панель или камеру видеонаблюдения, текущий разговор будет прерван.

• Вы можете нажать значок  $\approx$  чтобы перевести текущий вызов на другие

<span id="page-10-0"></span>дополнительные домофоны.

# **6.3 Функция наблюдения**

**Когда Вы нажмете значок на главном экране, система перейдет в режим** мониторинга и покажет изображение с соответствующей вызывной панели или камеры видеонаблюдения.

**Примечание:**

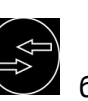

• Значок ( $\iff$  будет отключен в режиме мониторинга.

# <span id="page-10-1"></span>**6.4 Мультимедийные функции**

## <span id="page-10-2"></span>**6.4.1 Хранение изображений и видео**

Домофон может записывать изображения и видео на внутреннюю флэш-память.

Он также поддерживает микро SD-карту.

При заполнении памяти самое новое изображение/видео автоматически записывается поверх наиболее старого изображения/видео.

## <span id="page-11-0"></span>**6.4.2 Просмотр изображений и видео**

Нажав значок на главном экране, Вы можете просматривать изображения/видео. Список изображений/видео с красным кружком означает, что изображения/видео не просмотрены. Вы можете нажать на соответствующий список непосредственно для просмотра изображений/видео.

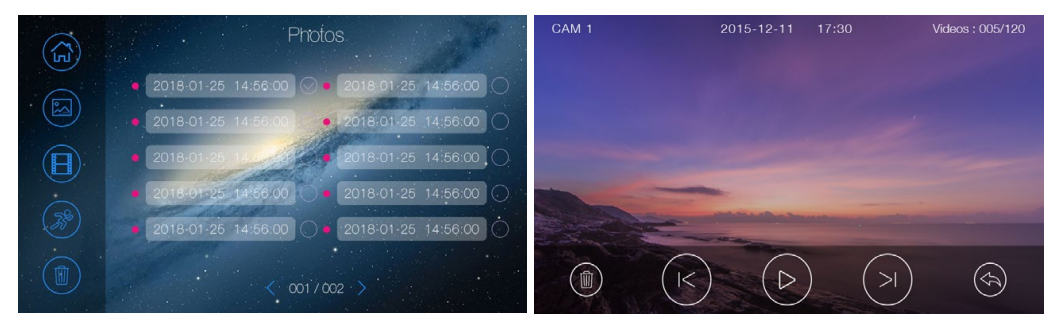

#### **Примечание:**

• Карта микро SD должна быть отформатирована непосредственно домофоном перед использованием.

• Микро SD карта не входит в комплект поставки домофона.

• В разделе Видео находятся как видео, записанные вручную во время мониторинга, так и видео, записанные автоматически во время обнаружения движения.

#### <span id="page-11-1"></span>**6.4.3 Функция голосовой почты**

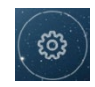

Нажмите значок на главном экране и перейдите на страницу настроек

[Голосовая почта], нажмите значок **[198] а затем Вы сможете записывать и** просматривать сообщения.

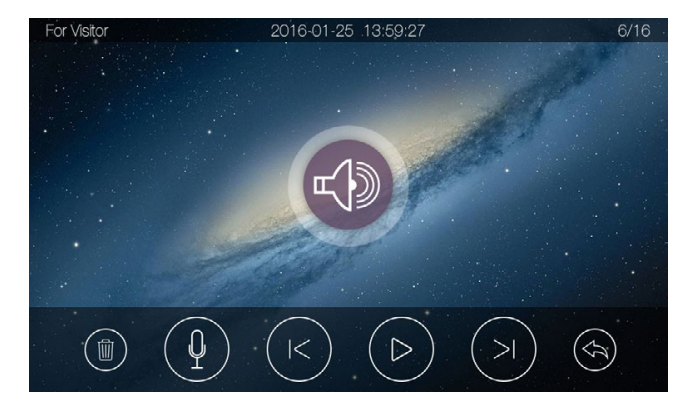

Примечание:

- Домофон поддерживает до двух голосовых сообщений на посетителя. При заполнении памяти, самое новое сообщение автоматически записывается поверх самого старого.
- Если Вы хотите использовать функцию голосовой почты в обычном режиме, убедитесь, что режим монитора - «Вне дома», а задержка переадресации вызовов отключена.

## <span id="page-12-0"></span>**6.5 Функция интеркома**

Нажмите значок на главной странице, выберите домофон, на который

хотите сделать вызов, а затем нажмите значок чтобы начать звонок. Затем Вы можете разговаривать с соответствующим домофоном, если вызываемый домофон ответит на вызов. Громкость звонка для внутренней связи можно регулировать.

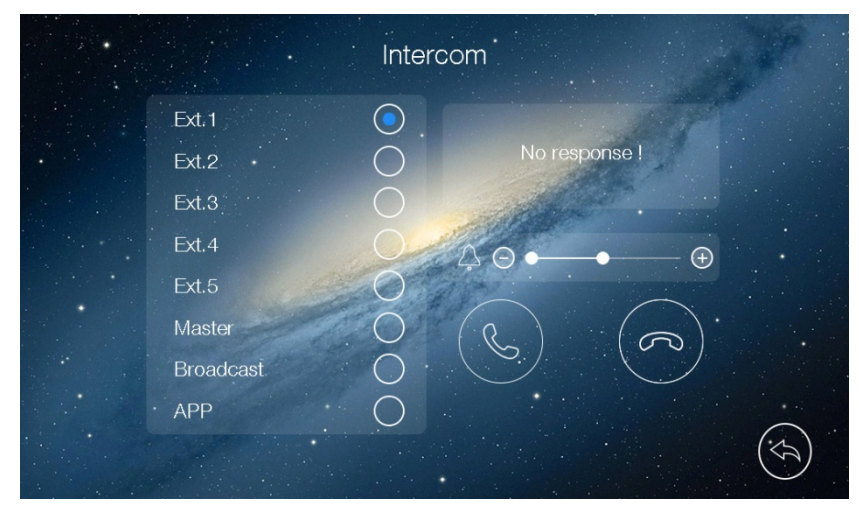

## <span id="page-12-1"></span>**6.6 Обнаружение движения**

Домофон поддерживает обнаружение движения вызывной панелью или CCTV камерой. Вы можете включить / отключить функцию обнаружения движения, установить одну вызывную панель либо камеру по умолчанию для обнаружения движения, установить чувствительность, частоту кадров и диапазон времени

обнаружения движения на странице настроек Когда Вы включаете обнаружение движения, Вы также можете включить детекцию человеческой фигуры, чтобы улучшить обнаружение движения. Тут же Вы можете включить/ отключить уведомление об обнаружении движения. Если Вы включите его и сработает обнаружение, то Вы получите сообщение об обнаружении движения на свой телефон.

#### **Примечание:**

 Детекция человеческой фигуры является дополнительным средством обнаружения движения, его точность не 100%, и может произойти ложное

#### срабатывание;

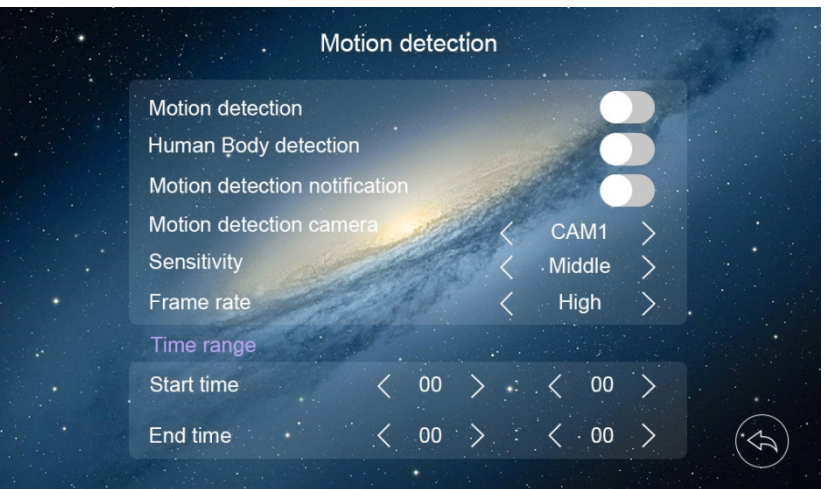

# <span id="page-13-0"></span>**6.7 Настройки**

Нажмите значок на главном экране или сдвиньте главную страницу вправо или влево, чтобы перейти на главную страницу настроек.

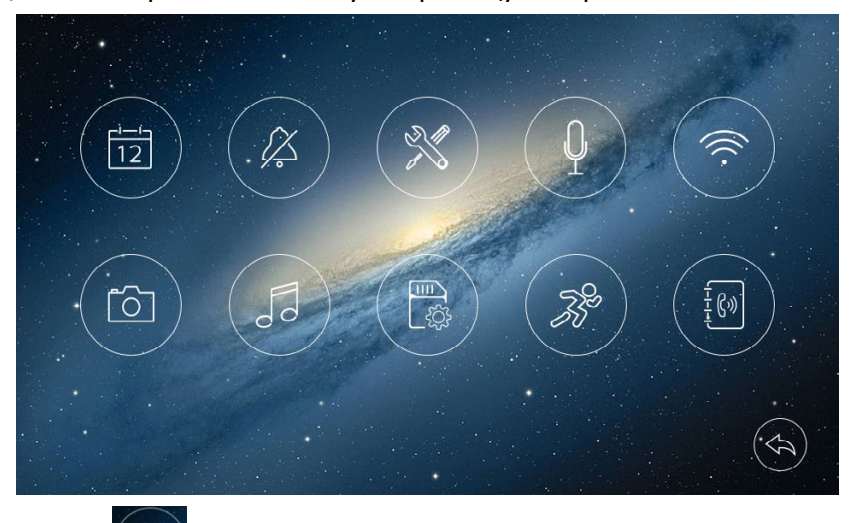

• Нажав значок Вы попадете в меню настройки времени, где Вы можете установить дату и время на мониторе и выбрать формат даты.

• Нажав значок  $\left(\frac{B}{A}\right)$ , Вы можете включить / выключить функцию отключения звука и установить временной диапазон режима «Не беспокоить».

• В разделе «Общие настройки», Вы можете установить язык монитора и восстановить заводские настройки системы (кроме даты и времени, адреса внутренней связи). Вы также можете включить / отключить функцию заставки, установить время разблокировки для двери 1 / двери 2 / автоматических ворот (1 с / 3 с / 5 с / 7 с / 9 с), включить / отключить кнопку тревожного вызова SOS.

• В разделе настроек «Голосовая почта»  $\blacktriangleright$ , Вы можете выбрать одно

голосовое сообщение для посетителя в качестве сообщения для воспроизведения в режиме «Вне дома» и удалить все голосовые сообщения для посетителей. Вы также можете записать и прослушать новое голосовое сообщение.

• В разделе настроек Wi-Fi  $\Diamond$ , Вы можете включить или выключить [WiFi] и установить задержку переадресации звонков для монитора, Вы также можете сбросить настройки WiFi на установки по умолчанию

 $\sqrt{2}$ • В разделе настроек записи  $\Box$ , Вы можете включить или выключить [Запись с монитора] и выбрать режим записи: изображения или видео.

• В разделе настроек мелодий  $\sim$  Вы можете выбрать мелодию звонка для CAM1/CAM2/ Intercom и установить длительность звонка.

• В разделе настроек памяти  $\mathbb{R}^n$ , Вы можете удалить все изображения или видео с карты micro SD или FLASH, скопировать все изображения / видео с FLASH на карту micro SD и отформатировать карту micro SD.

• В разделе настроек обнаружения движения  $\sim$ , Вы можете включить или выключить [Обнаружение движения], включить или отключить уведомление об обнаружении движения, установить одну камеру по умолчанию для обнаружения движения, установить частоту кадров, чувствительность обнаружения движения и временной диапазон обнаружения движения. Также Вы можете включить детекцию человеческой фигуры, чтобы улучшить и оптимизировать режим обнаружения движения.

• В разделе адресных настроек  $(\begin{matrix} \frac{f}{f(s)} \end{matrix})$ , Вы можете установить адрес внутренней связи монитора. Адреса разных мониторов в одной системе не могут повторяться. **Примечания:** 

• Чтобы записать и просмотреть сообщение голосовой почты, см. пункт 6.4.3.

• Если Вы хотите использовать функцию голосовой почты в обычном режиме, убедитесь, что режим монитора - «Вне дома», а задержка переадресации вызовов отключена.

• При обнаружении движущегося объекта монитор автоматически записывает видео (продолжительность записи видео составляет 60 секунд). При наблюдении за дверной панелью или камерой видеонаблюдения, обнаружение движения приостанавливается до тех пор, пока наблюдение не закончится.

## <span id="page-14-0"></span>**6.8 Персонализация мелодии вызова**

Устройство имеет 16 предустановленных мелодий вызова и позволяет Вам добавить собственную мелодию звонка для CAM1/CAM2/Intercom с помощью SD карты.

1. Подготовьте SD карту и отформатируйте её;

- 2. Подключите SD карту к компьютеру и создайте на ней папку melody;
- 3. Откройте папку melody и создайте в ней папки CAM1, CAM2, Intercom;

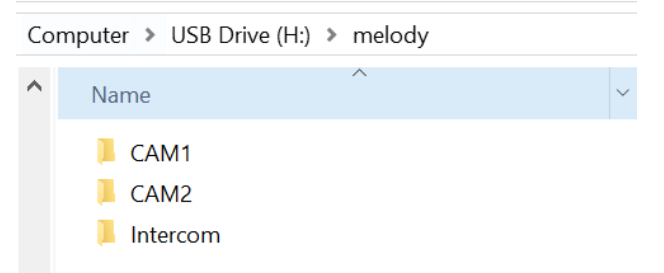

4. Скопируйте музыкальный файл в папку CAM1, или CAM2, или Intercom. Примечание: выберите одну какую-либо папку.

5. Установите SD карту в слот Micro SD домофона;

6. Откройте меню настроек, зайдите на страницу [Melody], домофон автоматически импортирует Вашу мелодию;

7. Выберите импортированную мелодию (она будет иметь название MP3). **Примечания:** 

- Обратите внимание, мелодия должна быть в формате MP3 или WAV;
- Время звонка составляет 5/10/20s, мелодия не должна иметь вступления;
- Вы можете добавить мелодии отдельно для CAM1, CAM2 и Intercom.
- <span id="page-15-0"></span>• Если SD карта не распознается – отформатируйте её с помощью домофона.

# **7. Характеристики**

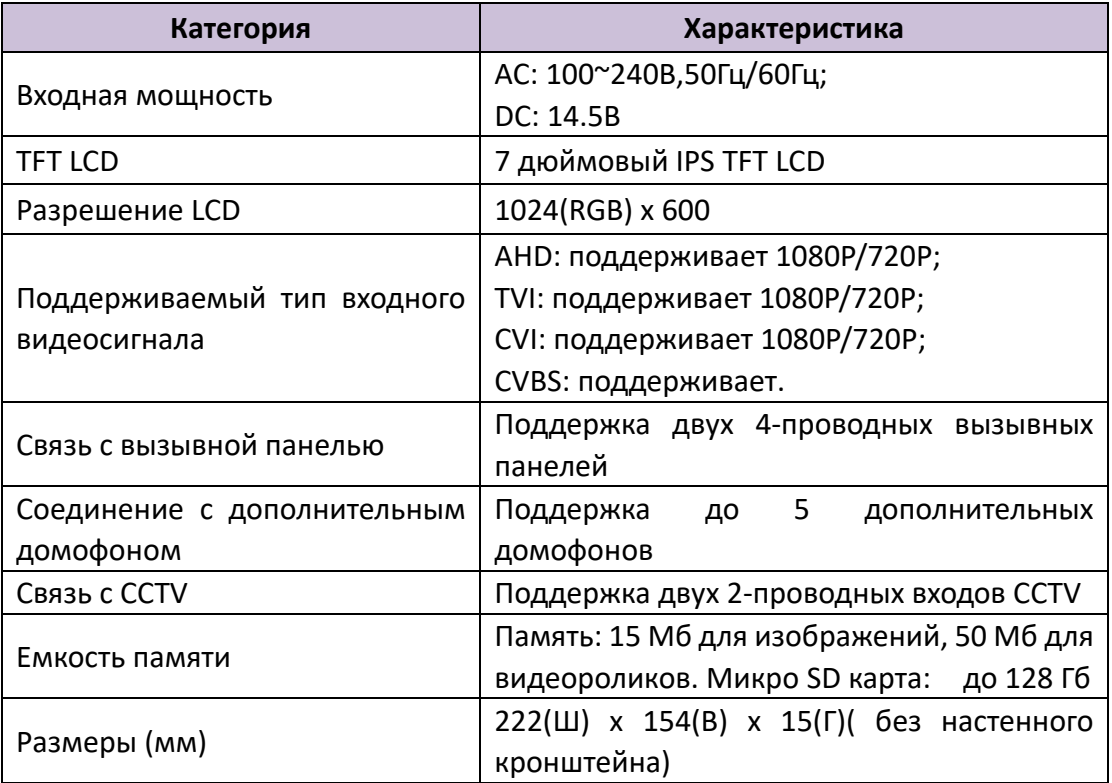

# <span id="page-16-0"></span>**8. Функция Wi-Fi**

## <span id="page-16-1"></span>**8.1 Подключение к Wi-Fi**

Устройство поддерживает несколько способов подключения к Интернету. Вы можете выбрать один из них, чтобы добавить устройство в приложение.

## <span id="page-16-2"></span>**8.1.1 Настройка и добавление устройства – меню домофона**

Монитор можно подключить к Интернету, настроив подключение Wi-Fi с помощью клавиатуры на странице настроек Wi-Fi. Нажмите  $\geq$  чтобы сначала настроить Wi-Fi, затем откройте приложение и нажмите  $\mathbf{I} + \mathbf{I}$  для сканирования QR-кода UID и добавления устройства.

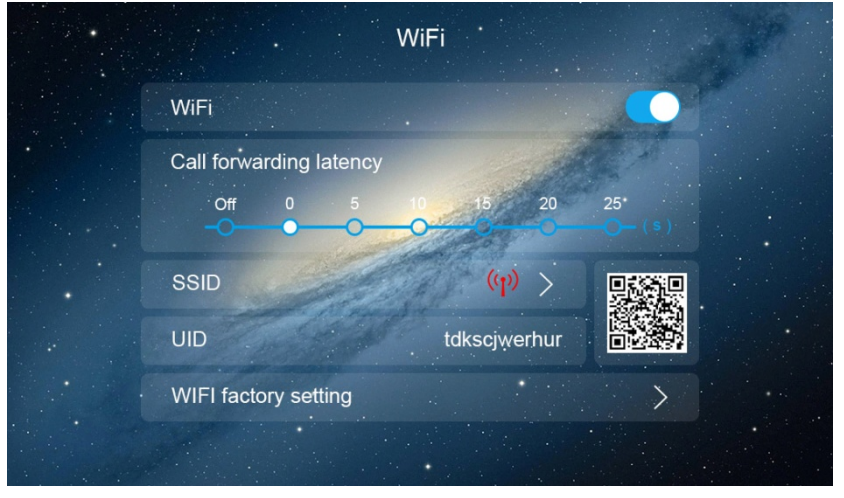

#### **Примечание:**

 Когда устройство настроило Wi-Fi, для подключения к серверу может потребоваться около 30 секунд. Отсканируйте QR-код UID устройства после

того, как значок SSID станет этим значком .

## <span id="page-16-3"></span>**8.1.2 Настройка и добавление устройства – приложение**

Монитор можно подключить к Интернету, настроив его через мобильный телефон, использующий систему Android или IOS.

1. Загрузите и откройте ПРИЛОЖЕНИЕ и щелкните значок【+】;

2. Отсканируйте QR-код UID устройства на странице настроек Wi-Fi домофона;

3. В соответствии с подсказкой в приложении настройте домофон;

4. После успешной настройки домофона Вы можете указать его имя и сохранить в приложении для дальнейшего использования.

#### **Примечание:**

• При настройке Wi-Fi с помощью мобильного телефона в случае, если Вы в процессе настройки ввели неправильный пароль Wi-Fi, Вам придется сбросить настройки Wi-Fi на мониторе и провести настройку заново;

• Домашний роутер должен быть подключен к сети Интернет, чтобы звонок с дверной панели переадресовывался на Ваш мобильный телефон;

• Для обеспечения нормального подключения при установке приложению должны быть даны все требуемые им разрешения;

<span id="page-17-0"></span>• UID монитора уникален;

## **8.1.3 Настройка и добавление устройства – подключение по кабелю**

Монитор можно подключить к Интернету, подключив провод напрямую к маршрутизатору или модему с помощью прилагаемого 4-контактного адаптера. Затем Вы можете использовать приложение для сканирования QR-кода UID и добавления устройства.

## <span id="page-17-1"></span>**8.2 Управление домофоном через приложение**

1. Выберите устройство и войдите в режим просмотра домофона (при первом использовании приложение напомнит Вам об изменении пароля по умолчанию); 2. Нажмите соответствующий значок замка, после чего Вы сможете разблокировать дверной замок; если Вы впервые разблокируете электрозамок - Вам нужно будет ввести пароль разблокировки.

3. Нажмите кнопку воспроизведения записи, Вы можете просмотреть фото/ видео, которое было записано домофоном.

## <span id="page-17-2"></span>**8.3 Открытие замка с помощью QR-кода**

Устройство поддерживает разблокировку замка с помощью QR-кода. Вы можете создать QR-код разблокировки в приложении и поделиться им с кем-нибудь. Когда гость позвонит в вызывную панель и покажет этот QR-код разблокировки перед камерой видеодомофона - дверь откроется.

#### **Примечание:**

- Сначала позвоните на дверную станцию, а затем отобразите этот QR-код разблокировки на расстоянии 15 ~ 35 см перед камерой видеодомофона.
- Если удалить QR-код разблокировки на странице настроек приложения, он не будет работать.
- Пожалуйста, используйте QR-код разблокировки на соответствующей дверной станции и в течение срока действия, иначе он не сработает.

## <span id="page-17-3"></span>**8.4 Интерком между домофоном и приложением**

Устройство поддерживает внутреннюю связь между приложением и устройством. Вы можете нажать для вызова устройства в приложении. Вы также можете нажать кнопку SOS для внутренней связи с приложением на главной странице устройства.

# <span id="page-18-0"></span>**8.5 Настройка задержки переадресации звонка**

На странице настроек Wi-Fi устройства параметр "задержка переадресации вызова" означает время задержки переадресации вызова по внутренней связи на мобильный телефон.